## **Cell Phone and Internet Access Stipend ePAR Instructions**

Complete an Electronic Personnel Action Request (ePAR – Supplemental Pay Form) for any employee authorized to receive a cell phone or internet access stipend.

Locate the Supplemental Pay Form by logging into the HRMS system - Main Menu - Department Self Serve – ePAR home page – start a new ePAR – Supplemental Pay Form.

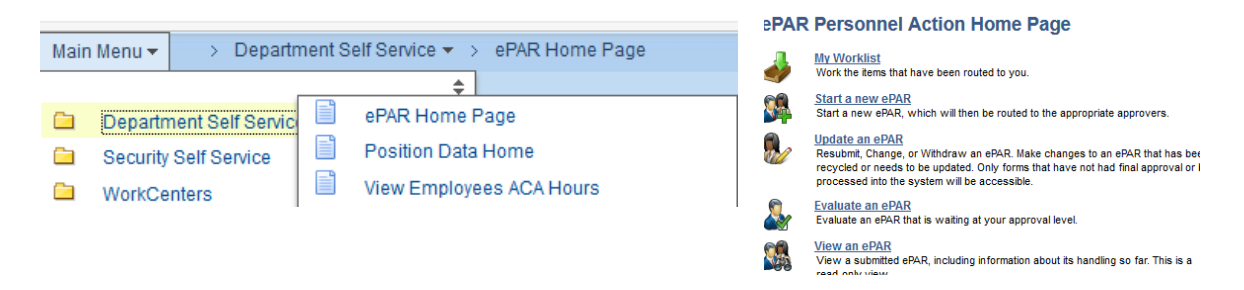

On the Supplemental Pay Form, search for the employee by name.

Enter a start date which corresponds with the beginning of a pay cycle.

- $\circ$  For full-time employees, a start date of the 25<sup>th</sup> of a month will generate payment on the pay advice for the middle of the following month and a start date of the 10<sup>th</sup> will generate payment at the end of the current month.
- $\circ$  For wage employees, a start date of the 1<sup>st</sup> of the month will generate payment at the end of the month and a start date of the  $16<sup>th</sup>$  will generate payment on the check in the middle of the following month. Keep in mind that wage employees are paid a pay cycle behind, after they actually work.

Stipend e-Pars must be submitted to HR by the payroll deadline. See Payroll's Calendar [http://www.jmu.edu/payroll/calendar.shtml.](http://www.jmu.edu/payroll/calendar.shtml) They may not be effective dated, retroactively.

The amount is the semi-monthly amount the employee is to receive (1/2 of the plan level). For example, if the employee is to receive Voice Level 1 which is \$50.00 per month then the amount in the box on the ePAR should be \$25.00.

Attach the signed (employee, supervisor and VP signatures are required) [Supervisor](https://www.jmu.edu/humanresources/_files/supervisor-worksheet-employee-agreement.pdf)  [Worksheet and Employee Agreement](https://www.jmu.edu/humanresources/_files/supervisor-worksheet-employee-agreement.pdf) to the ePAR form and submit.